# ATTO FastFrame™ Network Interface Card **Installation and Operation Manual**

### **FastFrame N422**

10/25Gb Dual Port PCIe 3.0 Network Interface Card (SFP28 connector)

### **FastFrame N412**

10/25/40/50/100Gb Dual Port PCIe 4.0 Network Interface Card (QSFP56 connector)

### **FastFrame N4S2**

10Gb Dual Port PCIe 3.0 Network Interface Card (SFP+)

# **FastFrame N4T2**

10Gb Dual Port PCIe 3.0 Network Interface Card (Copper RJ45)

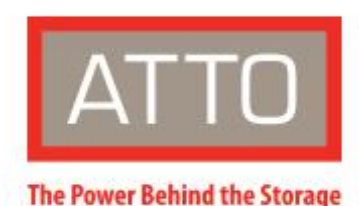

155 CrossPoint Parkway Amherst, NY 14068

P. +1.716.691.1999 atto.com

© 2023 ATTO Technology, Inc. All rights reserved. All brand or product names are trademarks of their respective holders. No part of this manual may be reproduced in any form or by any means without the express written permission of ATTO Technology, Inc.

PRMA-0506-000

# **ATTO FastFrame Ethernet Features & Overview**

#### FastFrame Ethernet NICs provide flexible and scalable LAN connectivity.

Built on industry-leading silicon for universal usability, ATTO FastFrame SmartNICs lead in high performance I/O connectivity for macOS environments while offering broad support for Windows and Linux server and workstation operating systems. They provide easy-to-use, reliable, and fast access to shared storage over Ethernet.

# **Getting Started**

In general, to install the FastFrame SmartNIC you must:

Ensure you have the equipment and software you need for the installation: **FastFrame SmartNIC** 

A computer with an available expansion slot

 $\mathbb{X}^{\mathbb{y}}$ Note Install your FastFrame SmartNIC 10/25GbE into PCIe 3.0 x8 expansion slot for best performance (100GbE models should be inserted into x16 slot either PCIe 3.0 or PCIe 4.0)

Cables

http://www.atto.com/products/cable-finder/

Install drivers for your operating system. Refer to **Driver Installation.** Install the FastFrame SmartNIC. Refer to Hardware

**Installation.** Attach your NIC to a switch or server using ATTO

recommended cables and optics

# **ATTO 360 Tuning, Monitoring, and Analytics Software**

ATTO FastFrame SmartNICs are supported by our ATTO 360 management utility with custom tuning profiles and diagnostics as well as monitoring features. It's highly recommended using ATTO 360 to get the most of your FastFrame SmartNIC.

You can download ATTO 360 for Windows, macOS, and Linux via ATTO's website at https://www.atto.com/landing/atto360

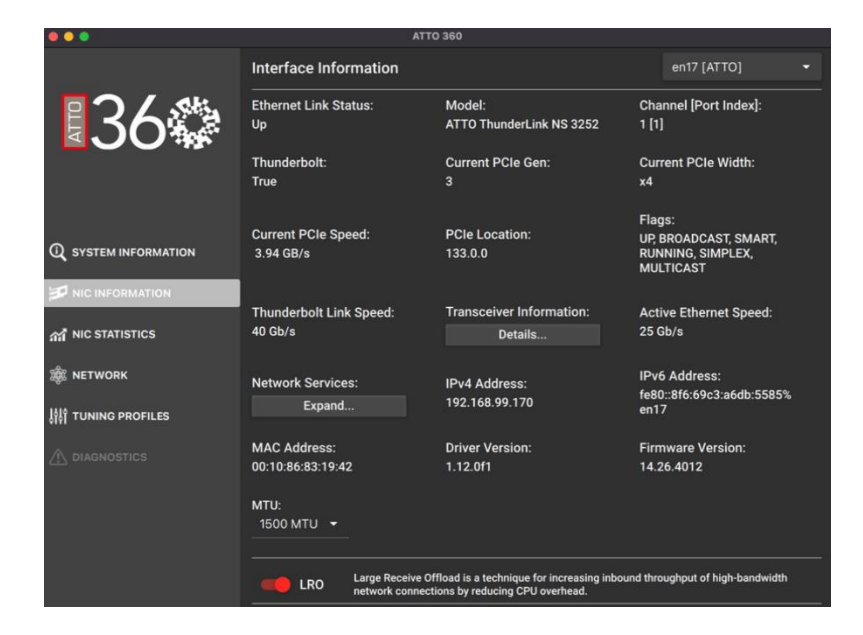

# **FastFrame N422 SmartNIC (Dual Port 25GbE)**

### **Technical specifications**

Dual-port pluggable media interface, which may be equipped with 25G SFP28, SKU's that end with -000 ship with SFP28 optics included

Fully compliant with the SFF-8402 standard x8 PCI Express v3.0 compliant **Advanced Data streaming** Tunnel-aware stateless offloads

Supports Data Center Bridging; Priority-based Flow Control (PFC), Enhanced Transmission Selection (ETS) and DCB Exchange (DCBX) protocol RDMA over converged Ethernet (RoCE) SMBus 2.0 Large Send Offload (LSO) Large Receive Offload (LRO) TCP Segmentation Offload (TSO) Receive-side Scaling (RSS) Transmit-side Scaling (TSS) **Advanced Congestion Avoidance** Data rate per port: 10Gb/s, 25Gb/s Port speed configurations supported are 1G/1G, 1G/10G, 1G/25G, 10G/10G, 25G/25G Jumbo frame support up to 9,000 bytes In NIC to NIC configurations, it is suggested that the link speed is forced to the desired speed Tx/Rx IP, TCP & UDP checksum offloading (IPv4, IPv6) capabilities Transmission control protocol (TCP), User datagram protocol(UDP), Internet protocol (IP)

#### **Host bus specifications**

PCI Express 3.0 x8

Support for MSI-X mechanisms

### **Environmental & physical specifications**

Length: 5.6 inches Height: 2.71 inches Operating temperature: 0 to 55° C (32 to 131° F) Storage temperature: - 40 to 70° C (-40 to 158° F) Relative humidity: 90% Power draw 12.9 W RoHS compliant

#### **External connectivity**

Easy to install low profile connection bracket, ships with both half height and full height brackets External LEDs indicate link and activity

#### **Software specifications**

 $macOS<sup>®</sup>$ Microsoft Windows® Linux<sup>®</sup> ATTO Ethernet Suite™ ATTO 360™

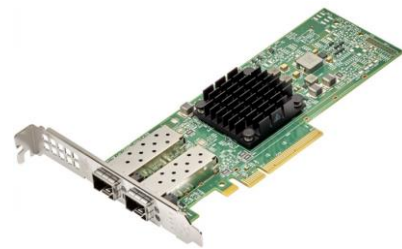

# **FastFrame N412 SmartNIC (Dual Port 100GbE)**

### **Technical specifications**

Dual-port pluggable media interface, which is compatible with a QSFP56/QSFP28 optical transceiver or a copper direct-attach cable. SKU's ending with -000 ship with QSFP28 optics included Fully compliant with the SFF-8402 standard **Advanced Data Streaming** Tunnel-aware stateless offloads RDMA over Converged Ethernet (RoCE)

#### SMBus 2.0

Supports Data Center Bridging; Priority-based Flow Control (PFC), Enhanced Transmission Selection (ETS) and DCB Exchange (DCBX) protocol Large send offload (LSO) Large receive offload (LRO) TCP segmentation offload (TSO) Receive-side scaling (RSS) Transmit-side scaling (TSS) High-performance x16 PCIe 4.0 bus

Data rate per port: 100Gb/s, 50Gb/s, 40Gb/s, 25Gb/s, and 10Gb/s

Jumbo frame support up to 9,000 bytes

In NIC to NIC configurations, it is suggested that the link speed is forced to the desired speed

Tx/Rx IP, TCP & UDP checksum offloading (IPv4, IPv6) capabilities, Transmission control protocol (TCP), User datagram protocol (UDP), Internet protocol (IP)

### **Host bus specifications**

PCI Express 4.0 x16

Support for MSI-X mechanisms

### **Environmental & physical specifications**

Length: 5.6 inches Height: 2.71 inches Operating temperature: 0 to 55° C (32 to 131°F) Storage temperature: -40 to 70° C (-40 to 158° F) Relative humidity: 90% Power draw 12.9 W

RoHS compliant

#### **External connectivity**

Product ships with both full and half height brackets External LEDs indicate link and activity

### **Software specifications**

macOS<sup>®</sup> Microsoft Windows® Linux<sup>®</sup> ATTO Ethernet Suite™ ATTO 360™

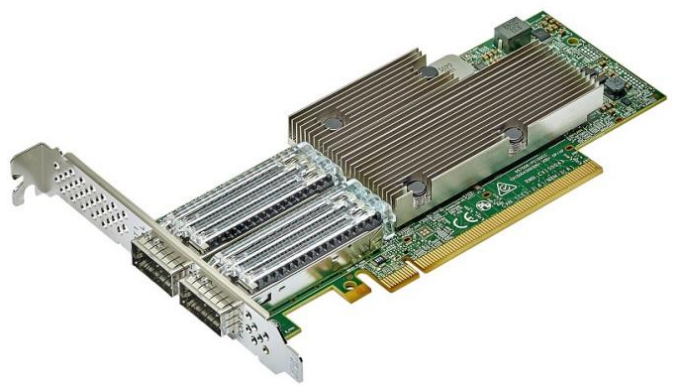

# **FastFrame N4S2 SmartNIC (Dual Port 10GbE Optical)**

### **Technical specifications**

Dual-port pluggable media interface supporting 10GbE SFP+ optical interface, product ships with 2 optics included Fully compliant to SFF-8402 standard

x8 PCI Express v3.0 compliant **Advanced Data Streaming** Tunnel-aware stateless offloads RDMA over converged Ethernet (RoCE) SMBus 2.0 **Advanced Congestion Avoidance** TCP, UDP, and IP checksum offloads Large Send Offload (LSO) Large Receive Offload (LRO) TCP Segmentation Offload (TSO) Receive-side Scaling (RSS) Transmit-side Scaling (TSS) Data rate per port: 10Gb/s

Port speed configurations supported 1G/1G, 1G/10G, and 10G/10G Jumbo frame support up to 9,000 bytes In NIC to NIC configurations, it is suggested that the link speed is forced to the desired speed

Tx/Rx IP, TCP & UDP checksum offloading (IPv4, IPv6) capabilities, Transmission control protocol (TCP), User datagram protocol (UDP), Internet protocol (IP)

#### **Host bus specifications**

PCI Express 3.0 x8 Support for MSI-X mechanisms

### **Environmental & physical specifications**

Length: 5.6 inches

Height: 2.71 inches Operating temperature: 0 to 55° C (32 to 131°F) Storage temperature: -40 to 70° C (-40 to 158° F) Relative humidity: 90% Power draw 9.1 W RoHS compliant

#### **External connectivity**

Ships with both full height and half height brackets External LEDs indicate link and activity

#### **Software specifications**

macOS<sup>®</sup> Microsoft Windows® Linux<sup>®</sup> ATTO Ethernet Suite™ ATTO 360™

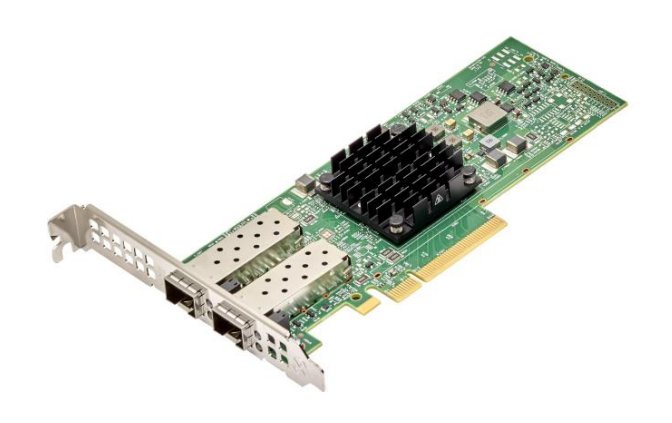

# **FastFrame N4T2 SmartNIC (Dual Port 10GBase-T)**

### **Technical specifications**

Dual-port 10-Gigabit Ethernet: 10GBASE-T IEEE 802.3an & 1000BASE-T IEEE 802.3ab x8 PCI Express v3.0 compliant **Advanced Data Streaming** Tunnel-aware stateless offloads Supports Data Center Bridging; PFC, ETS, QCN, DCBx RDMA over Converged Ethernet (RoCE) SMBus 2.0 **Advanced Congestion Avoidance** Large Send Offload (LSO) Large Receive Offload (LRO) TCP Segmentation Offload (TSO) Receive-side Scaling (RSS) Transmit-side Scaling (TSS)

Data rate per port: 10Gb/s per port

• Port speed configurations supported 1G/1G, 1G/10G, and 10G/10G

Jumbo frame support up to 9,000 bytes

In NIC to NIC configurations, it is suggested that the link speed is forced to the desired speed

Tx/Rx IP, TCP & UDP checksum offloading (IPv4, IPv6) capabilities, Transmission control protocol (TCP), User datagram protocol (UDP), Internet protocol (IP)

#### **Host bus specifications**

PCle 3.0 x8 Support for MSI-X mechanism

### **Environmental & physical specifications**

Length: 5.6 inches Height: 2.71 inches Operating temperature: 0 to 55° C (32 to 131°F) Storage temperature: - 40 to 70° C (-40 to 158° F) Relative humidity: 90% Power draw 7.69 W RoHS compliant

#### **External connectivity**

Easy to install full height connection bracket; External LEDs indicate link and activity

#### **Software specifications**

macOS<sup>®</sup> Microsoft Windows® Linux<sup>®</sup> ATTO Ethernet Suite™ ATTO 360™

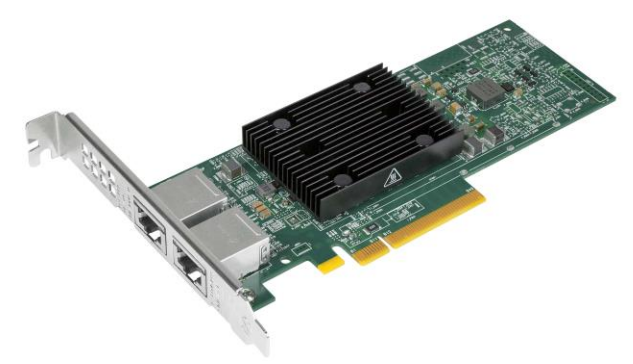

# **Selection guide: FastFrame SmartNIC**

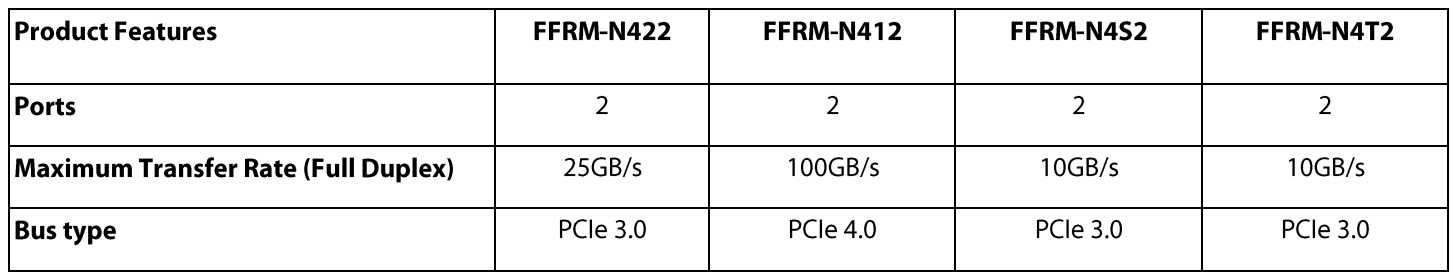

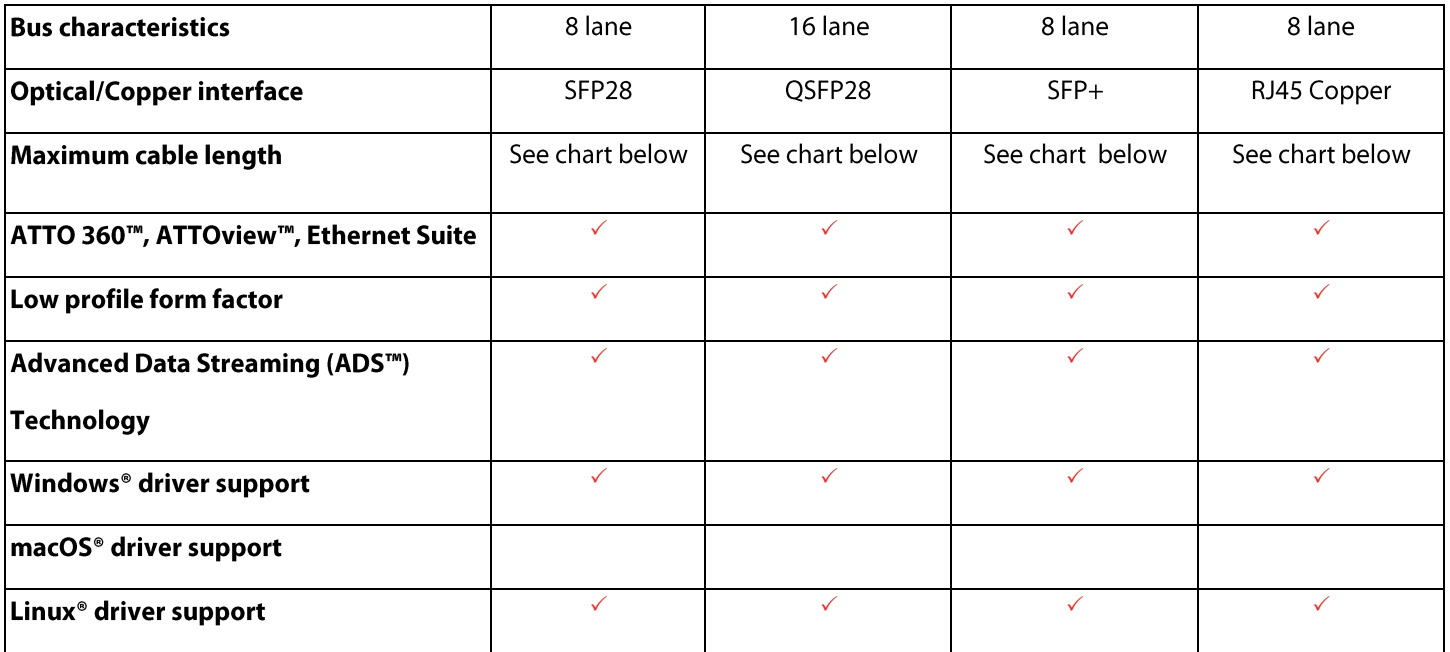

# **Driver Installation**

#### Before installing your FastFrame SmartNIC, you must configure your system to recognize it by installing drivers for your operating system.

Note<br>If you already have one or more FastFrame SmartNICs installed and you are installing additional adapter(s), you do not need to  $\mathbb{Z}$ perform any of these procedures unless you are updating a previously installed driver. We strongly recommend downloading the latest drivers, available at http://www.atto.com/downloads.php

# Windows

Note  $\mathbb{X}^{\mathbb{Z}}$ Windows may utilize a new User Account Control Feature. Because of this there may be additional confirmations that will need to be performed to properly install the driver. These confirmations normally consist of a dialog where the user has to give Windows permission to perform an action. If you do not have the correct privileges during this, you will be prompted for an actual user name and password. You may need to contact your system administrator if you do not have this information.

1. Power on your system and log in as the administrator or a user with proper administrative privileges.

Go to https://www.attotech.com Click on downloads

Register or log in if previously registered.

Click on Ethernet Adapters in the left dialog.

- Navigate to your HBA model/family in the right dialog and click on it.
- Scroll down to and click the desired driver depending on the operating system.
- A download window appears. Choose Save File.
- Double-click the downloaded file to extract and launch the driver setup program.
- Follow the on-screen instructions to complete the driver installation.
- Follow the on-screen instructions to complete the driver installation

# **Linux**

These steps assume a basic knowledge of Linux terminal commands. You must also have the correct kernel header files for the appropriate kernel already installed.

1. Power on your system and log in as the administrator or a user with proper administrative privileges.

Go to https://www.atto.com/

Click on downloads

Register or log in if previously registered.

Click on Ethernet Adapters in the left dialog.

Navigate to your HBA model/family in the right dialog and click on it.

Scroll down to and click the desired driver depending on the operating system.

A download window appears. Choose Save File.

After the download has completed, open the FastFrame volume on the desktop.

Open the Linux folder.

Open the Drivers folder.

Copy the .tgz file to a temporary folder.

Open a terminal window and change the location of the copied tgz.

Extract the file using the command tar-xfz <filename.tgz>.

Change to the directory created above then run the installer script ./ install\_atto360\_{VERSION}\_{OS}.sh

# macOS

- 1. Power on your system and log in as the administrator or a user with proper administrative privileges
- 2. Go to https://www.atto.com/
- $3.$ Click on downloads.
- Register or log in if previously registered.  $4.$
- 5. Click on Ethernet Adapters in the left dialog. 6 Navigate to your HBA model/family in the right dialog and click on it.
- 6. Scroll down to and click the desired driver depending on the operating system.
- 7. A download window appears. Choose Save File.
- 8. Launch the installer package.
- 

9. Follow the on-screen instructions.<br>Note **When installing into a Mac Pro (2019) chassis we When installing into a Mac Pro (2019) chassis we** recommend using expansion slots 2-4 for thermal efficiency, if

you must install in slots 5-7 we strongly advise using our "fan speed utility" which can be found in the DMG folder of the FastFrame driver or ATTO 360 utility. This utility will increase fan speeds in the chassis to prevent overheating.

#### Install the ATTO FastFrame SmartNIC and attach your devices to it using the instructions below

 $\triangle$  CAUTION Back up your system data before changing or installing any hardware.

### **System requirements**

The FastFrame Ethernet Adapter package contains the following:

FastFrame Network Interface Adapter Optical modules (SKUs that end in -000) Half Height & Full Height brackets

 $\mathbb{R}^{\mathbb{Z}}$  Note If any of these items are missing, contact your ATTO authorized sales representative.

To install and use FastFrame SmartNICs you will need:

A computer with an available PCI Express expansion slot

Note Install your FastFrame SmartNIC into a PCIe expansion  $\mathbb{Z}$ slot

### **MAC** address

FastFrame NICs are configured with a unique MAC address designated by the Institute of Electrical and Electronic Engineers. This address, stored in flash memory, allows the system to recognize the FastFrame NIC as a unique part of your configuration. The address is clearly marked on the back of the adapter.

The MAC address assigned to an adapter is assigned to the 1st port of the adapter. If the adapter has more than one port then the MAC address is incremented by 1 and assigned to the 2nd port.

For example, for the N4XX series, the assignment will be as follows:

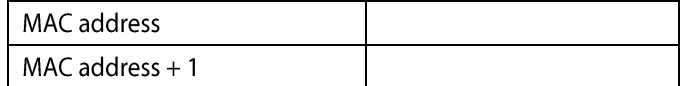

### **Installation**

 $\triangle$  CAUTION FastFrameSmart NICs contain components that are sensitive to electrostatic discharge (ESD). ESD can cause damage to the FastFrame host adapter. Please follow standard methods to avoid ESD.

For bracket installation, please see the bracket installation quide included in your NIC product package.

- 1. Install the latest drivers. Refer to **Driver Installation**.
- Power down the computer and unplug the computer from all power sources.

Open the case.

- Remove the cover bracket from the PCI Express slot (v1.1a or later).
- Install the FastFrame SmartNIC host adapter in any open PCI Express expansion slot. If you have questions about how to install an expansion card in your system, consult your computer's documentation.

Note  $\frac{1}{2}$  The FastFrame SmartNICs fit into x8 or x16 mechanical PCI Express slots. 10/25GbE NICs are PCIe 3.0 x8 100GbE NICs are PCIe 4.0 x16

Repeat step 4 through 5 for each adapter you want to install. Close the case on the computer and power it up

# **ATTO 360 Tuning, Monitoring, and Analytics Software**

ATTO FastFrame SmartNICs are supported by our ATTO 360 management utility with custom tuning profiles and diagnostics as well as monitoring features. It's highly recommended using ATTO 360 to get the most of your FastFrame SmartNIC.You can download ATTO 360 for Windows, macOS, and Linux via ATTO's website at https://www.atto.com/landing/atto360

# **Bracket Details**

Exhibit 1 FFRM-N422 Dual-Port Bracket/Half Height (low profile)

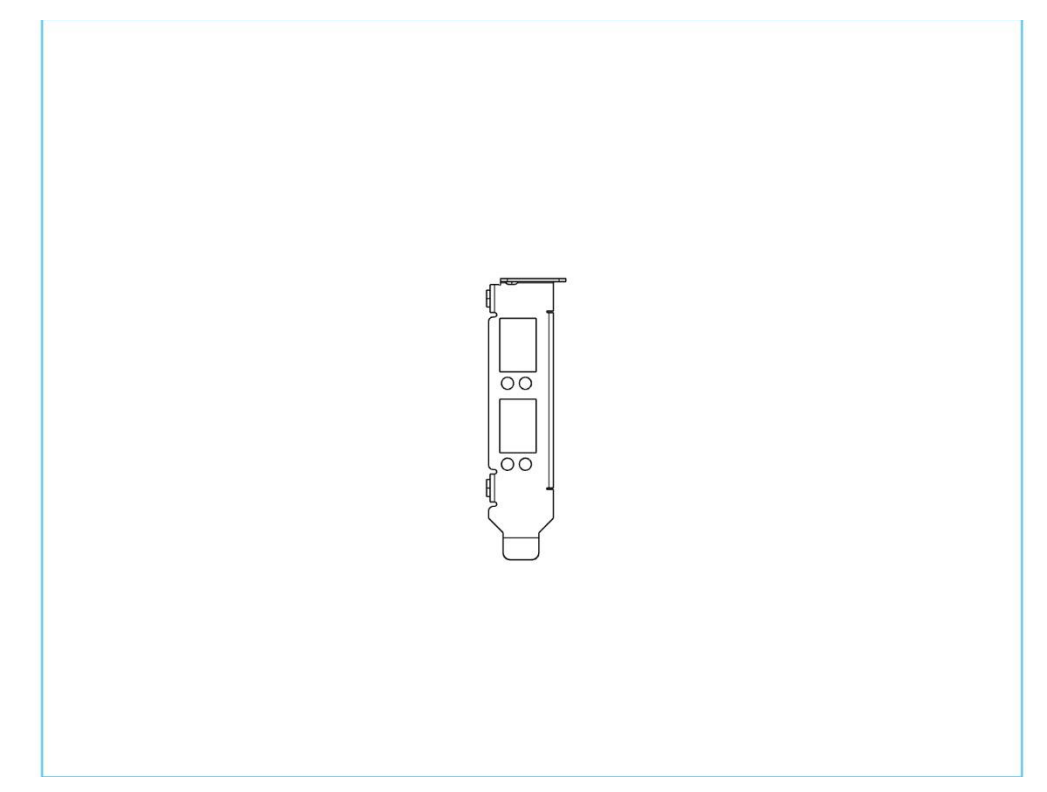

Exhibit 2 FFRM-N422 Dual-Port Bracket/Full Height

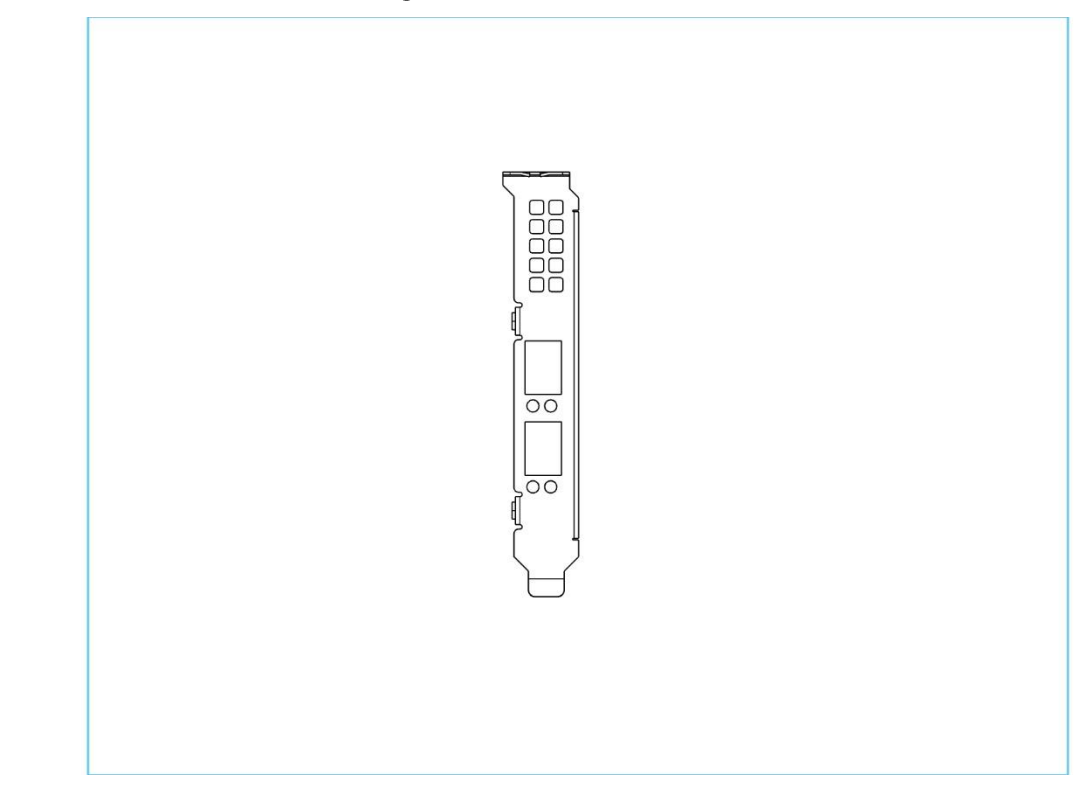

Exhibit 3 FFRM-N412 Dual-Port Bracket(half height/low profile)

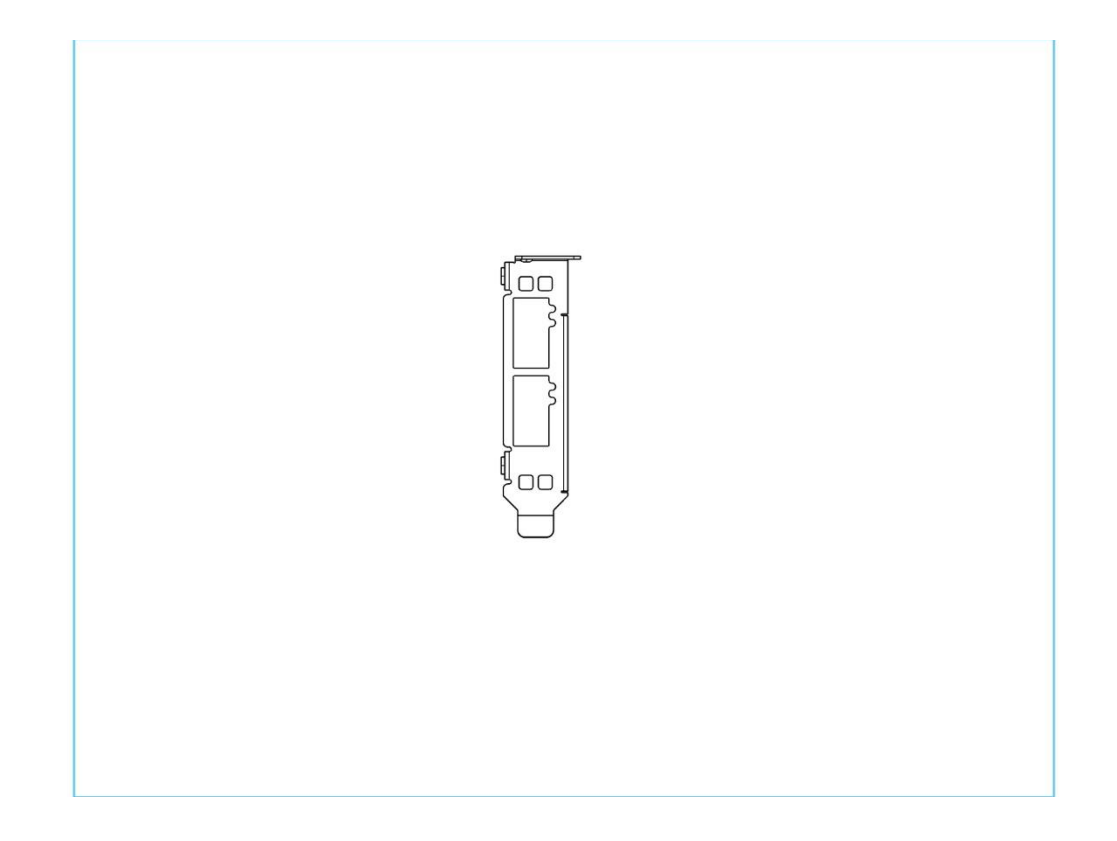

Exhibit 4 FFRM-N412 Dual-Port Bracket (full height)

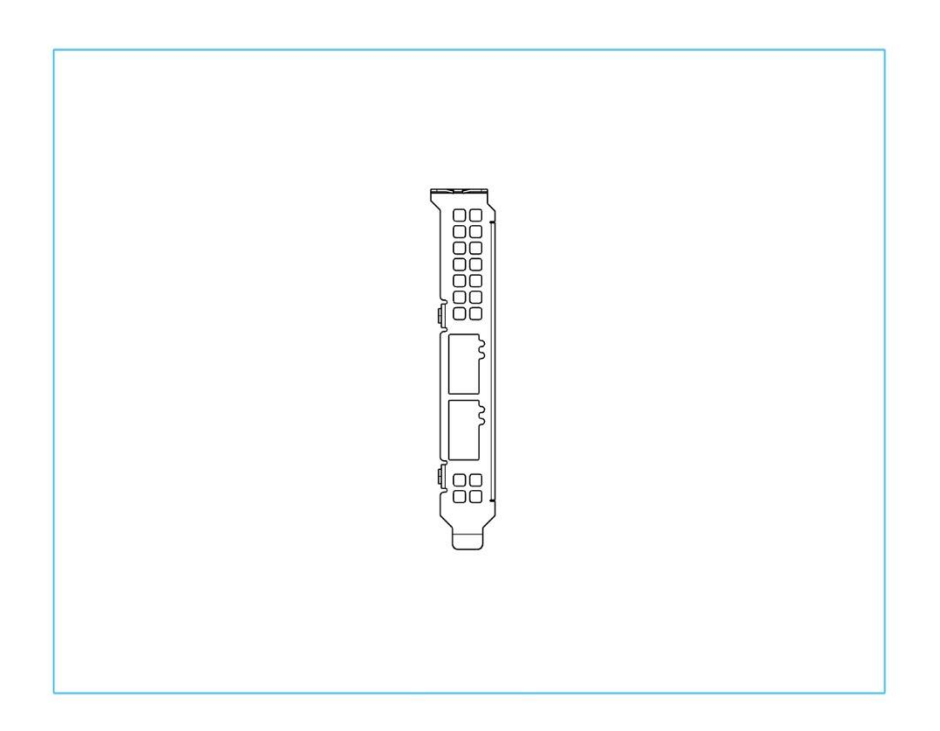

### Exhibit 5 FFRM-N4S2 Dual-Port Bracket (half height/low profile)

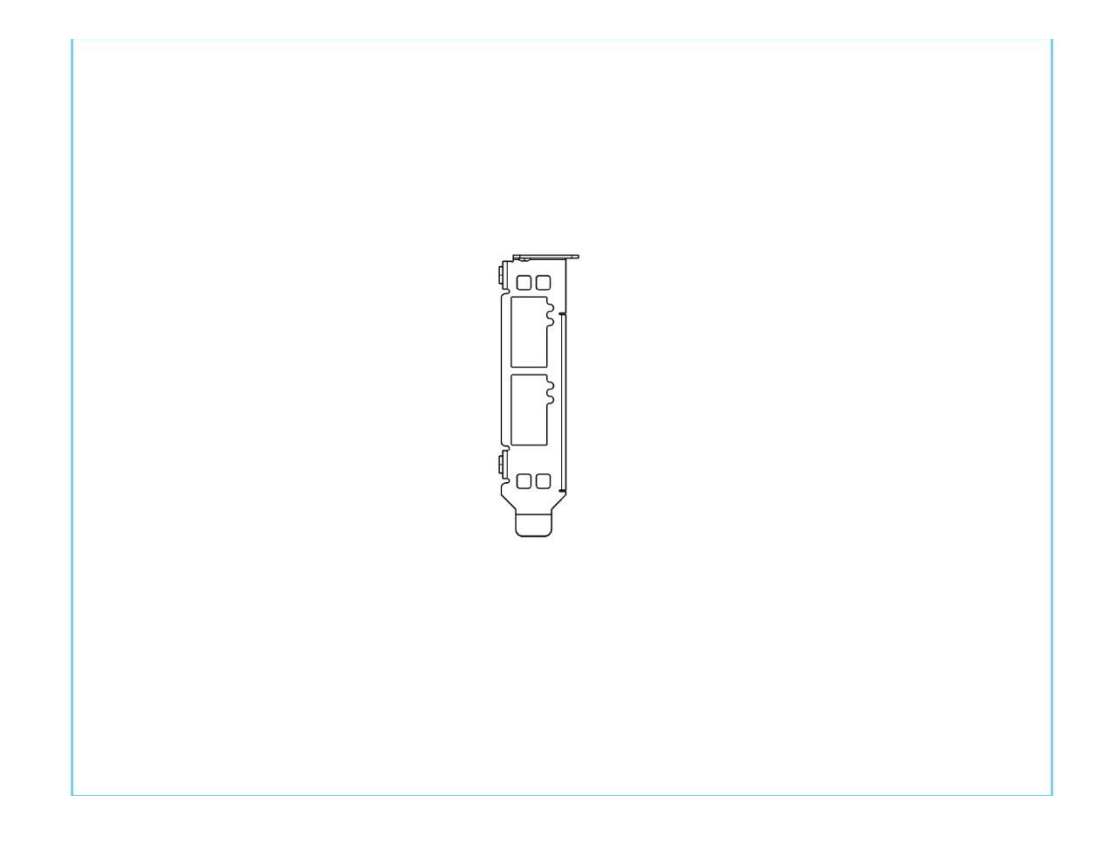

Exhibit 6 FFRM-N4S2 Dual-Port Bracket (full height)

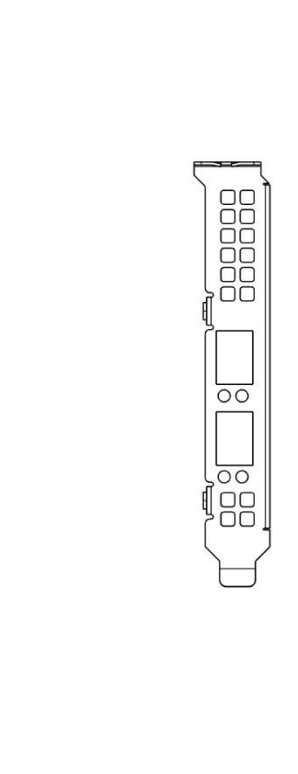

Exhibit 7 FFRM-N4T2 Dual-Port Bracket (half height/low profile)

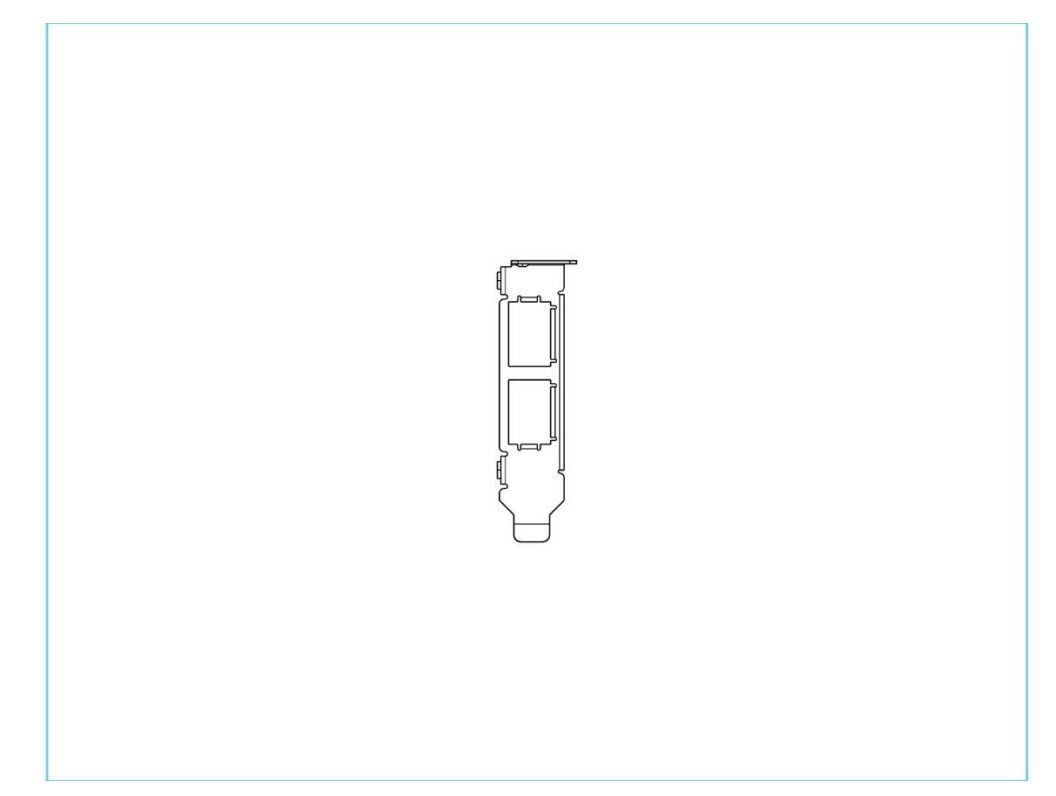

Exhibit 8 FFRM-N4T2 Dual-Port Bracket (full height)

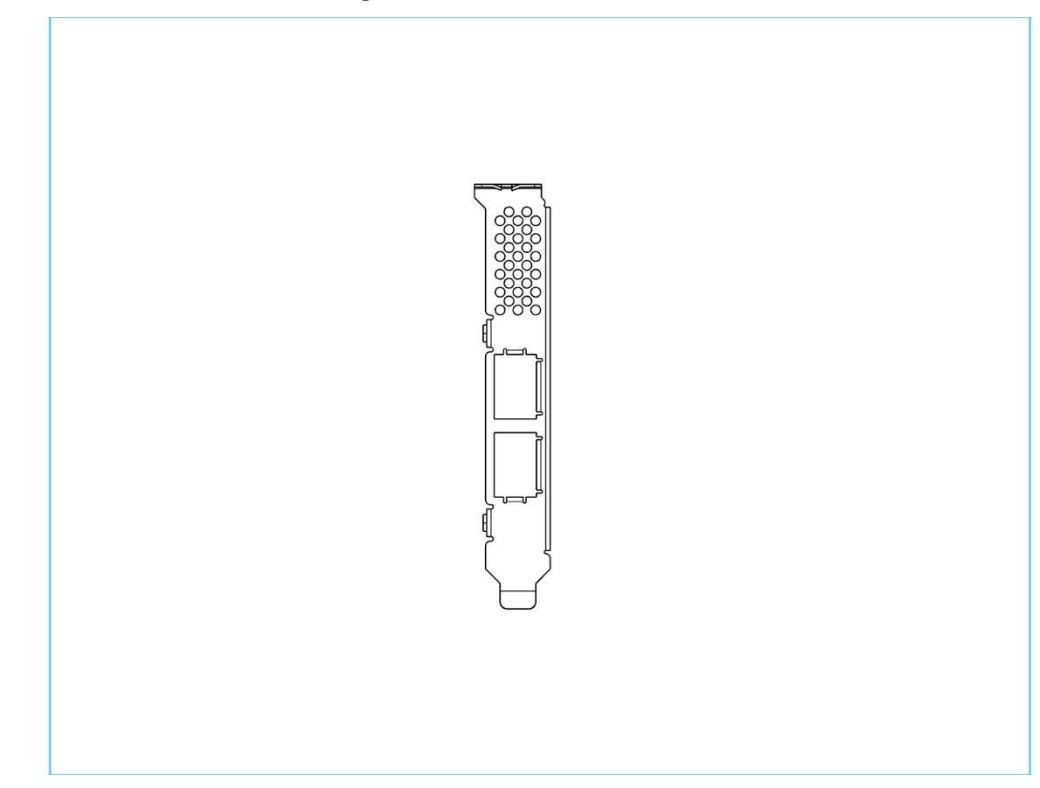

### **Board Details**

Exhibit 9 FFRM-N422 board

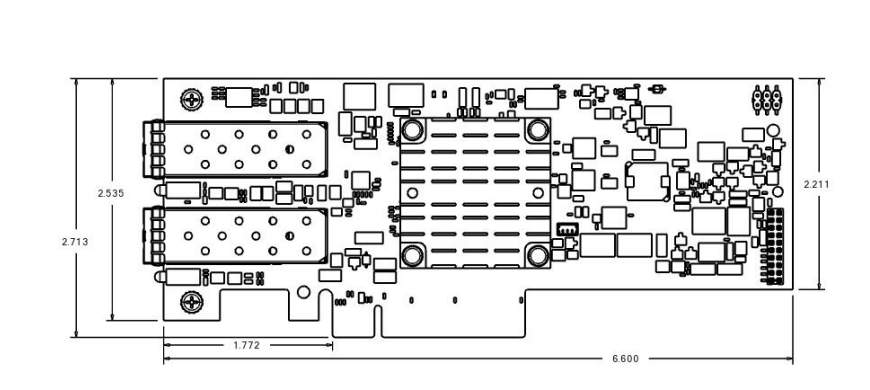

#### Exhibit 10 FFRM-N412 board

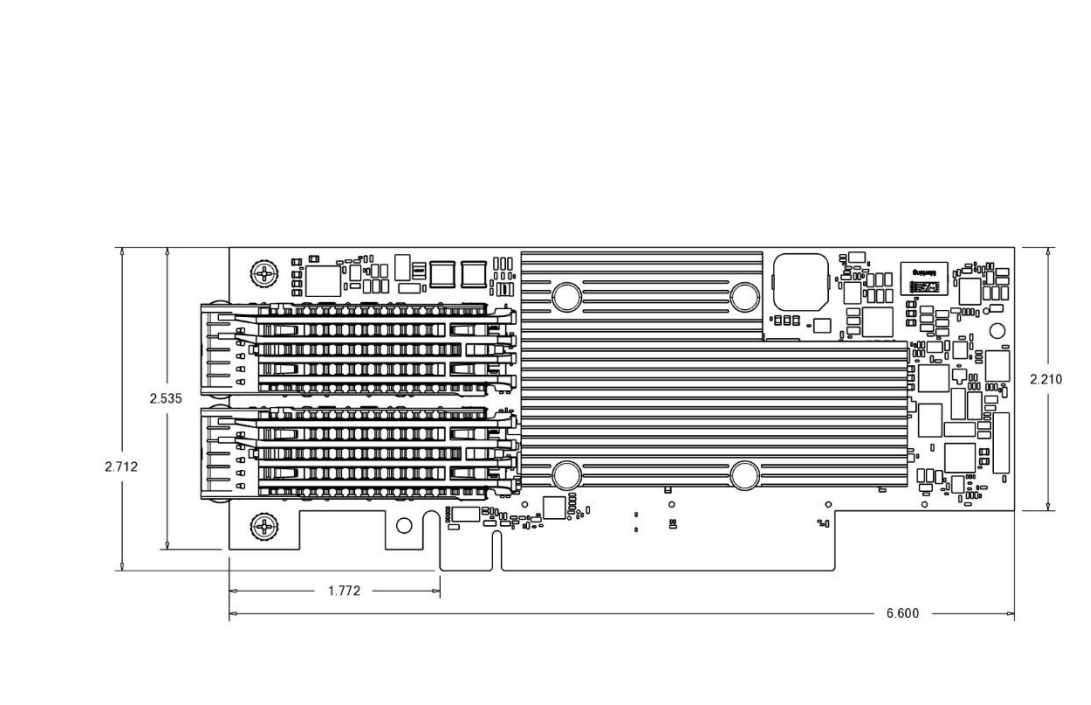

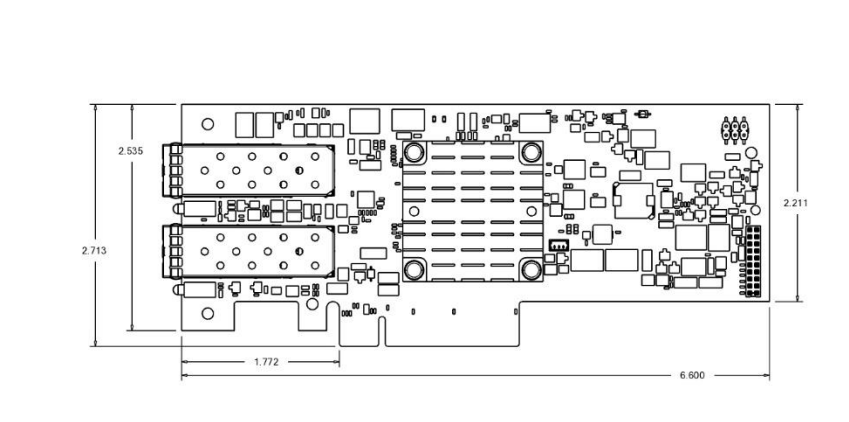

#### Exhibit 12 FFRM-N4T2 board

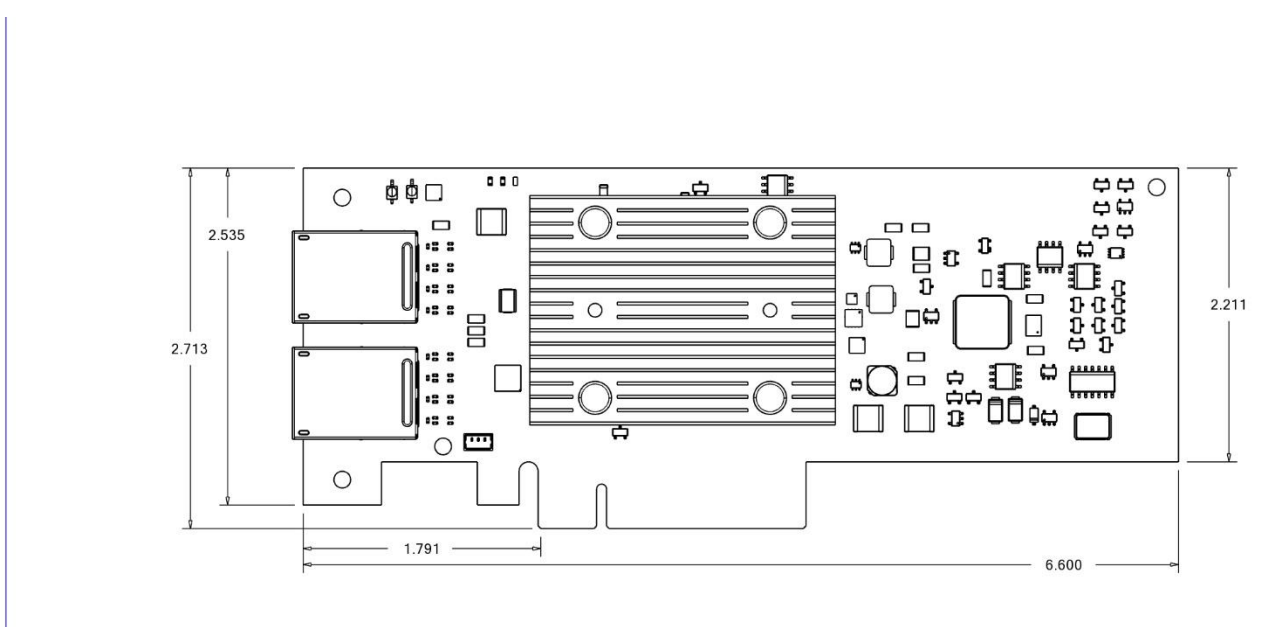

# **Troubleshooting**

FastFrame SmartNICs are supported by ATTO 360™ Tuning, Monitoring, and Analytics Software. It's highly recommended to use this software to help with diagnosing and troubleshooting connectivity issues.

This chapter contains solutions for the most common problems you might encounter. If you need additional assistance, please refer to the ATTO Technology website, www.atto.com, or contact an authorized ATTO Technology representative.

# **General suggestions**

Check each cable connection on every device. Verify all cables are in proper working condition. Loose or broken cables are often the cause of errors or problems.

### **Windows**

- If working properly the NIC should appear in the Device Manager.
- If the FastFrame NIC does not appear under the Network Adapters:
- $1.$ Remove power from the PC.
- $2.$ Open the case.
- Check that the FastFrame NIC adapter is properly seated 3. in the PCI slot.
- Replace the case and apply power. 4.

Check that connected devices are plugged into an AC outlet and are turned on before you add power to your computer.

- If the adapter has been identified but there is an exclamation point (!) on the listing:
- $1.$ Right click on the listing and select Uninstall.
- $2.$ Reload the driver (see Driver Installation).
- 3. Reboot the system and repeat the installation process.

 $\textsc{Note}$  If problems persist, contact your authorized ATTO Technology representative.

# Linux

- 1. Verify the FastFrame driver is loaded with the Ismod command. If Ismod does not show the driver, refer to the installation instructions to install and load the driver in **Driver Installation**.
- Check the system log with the command dmesg. The FastFrame driver creates status messages during initialization. Make sure that all installed cards are properly detected and initialized.

### macOS

Open the ATTO ConfigTool by downloading it from the ATTO website. Refer to the ATTO Utilities Installation and Operations  $1.$ Manual for additional information.

If the adapter does not appear in the System Profiler, make sure the card is seated properly in the PCIe slot. Shut down and remove power from the Mac.

Remove the side of the case.

Check the PCIe slot

Replace the side of the case.

Apply power

 $\mathbb{Z}$ Note If the Fastframe adapter is properly seated and devices are still not accessible check the cable to verify the link light is illuminated. If not contact an authorized ATTO representative.

Verify the driver is loaded.

a. Click on the adapter name in the Device Listing to view the Basic Info screen.

If the Driver Information section indicates Unknown: driver not loaded, reinstall the driver. Refer to Driver Installation. If reinstalling the driver does not fix the problem, contact an authorized ATTO representative.

Reset the NVRAM for all channels to defaults and reboot. If the problem persists, contact an authorized ATTO representative.

# **Appendix A Glossary**

Some terms used in the Fibre Channel industry are defined below. More information is available through the ATTO Technology website (www.atto.com), the Fibre Channel Industry Association (www.fibrechannel.com), Cern (www.cern.ch), the Storage Area Networking Industry Association ((www.snia.org), the Fibre Channel Consortium (www.iol.unh.edu/consortiums, click on FC) and the Ethernet Alliance (http://www.ethernetalliance.org/).

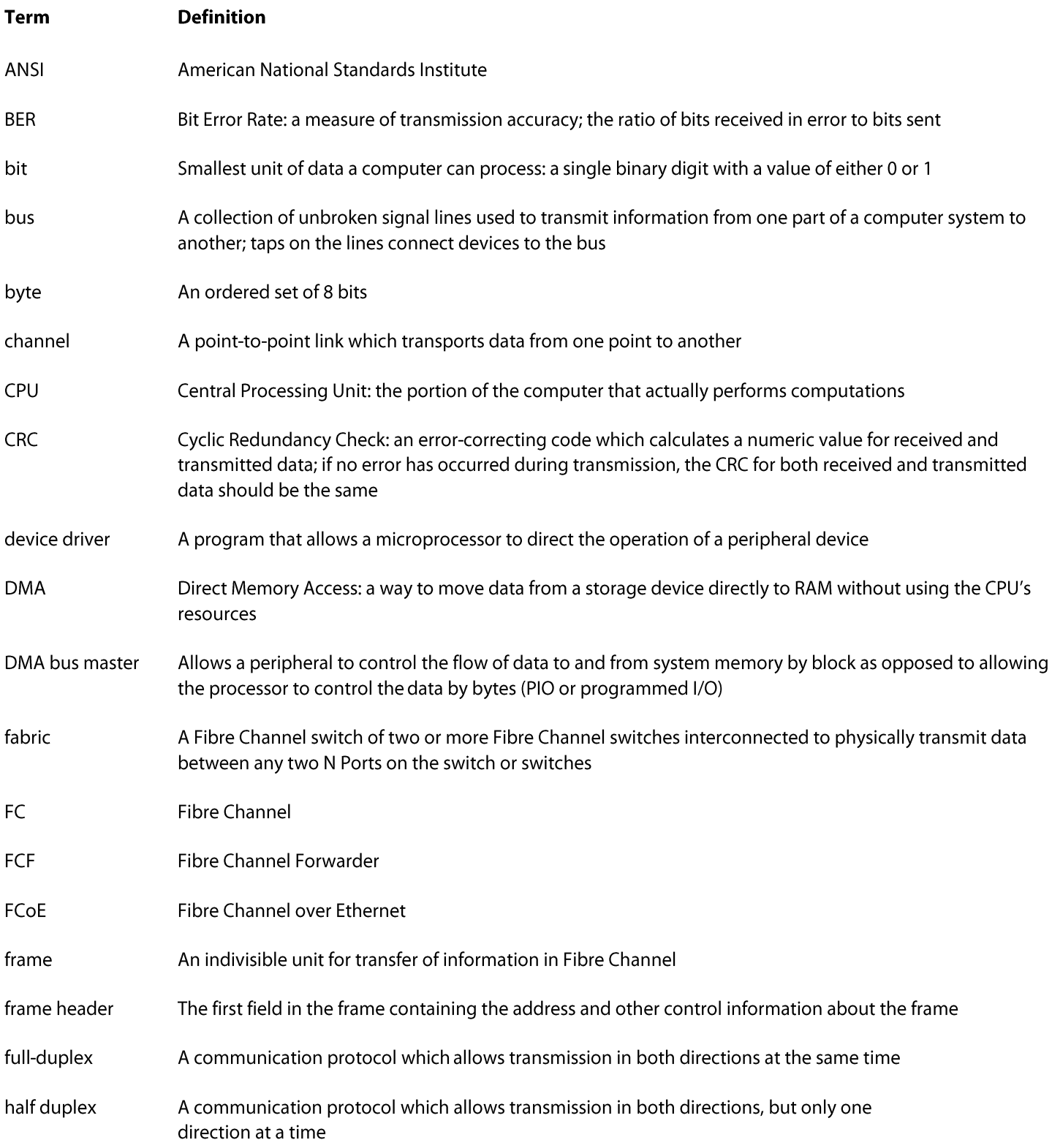

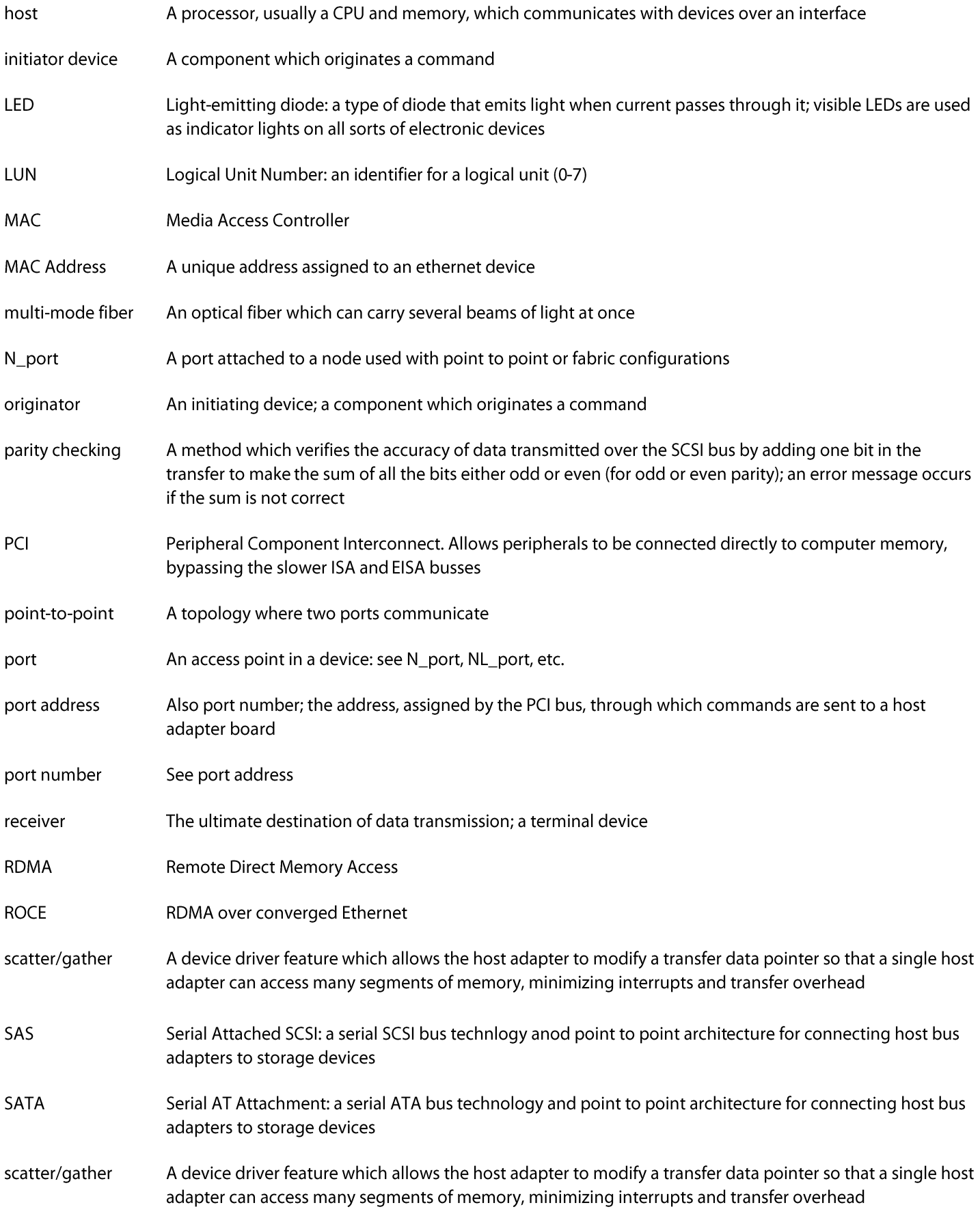

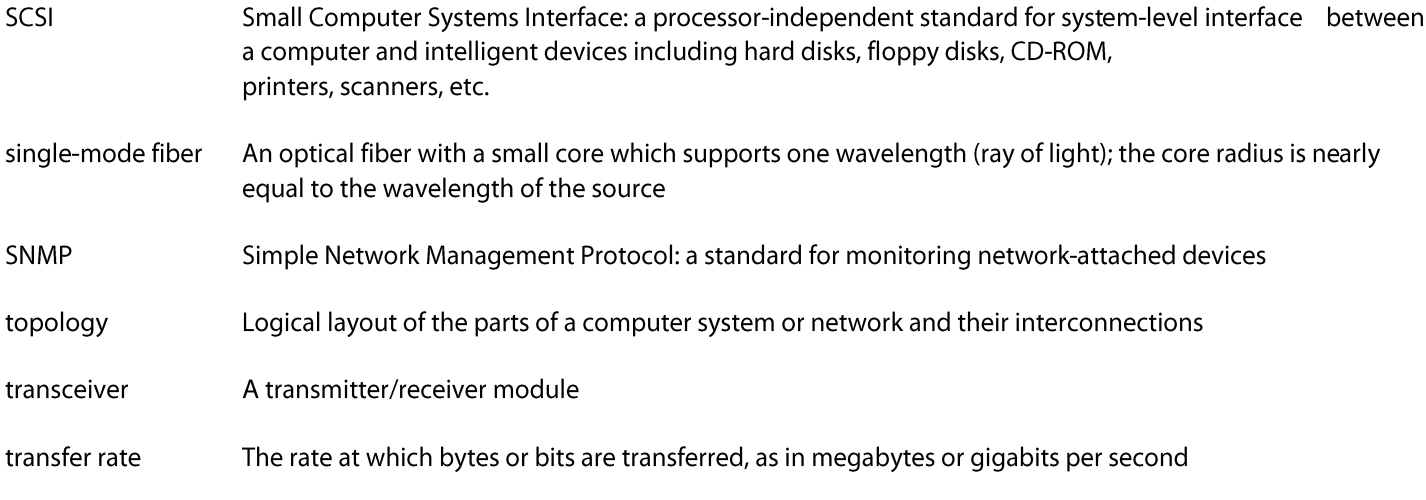

# **FCC standards: radio and television interference**

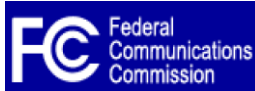

This equipment has been tested and found to comply with the limits for a Class B digital device (NQ41 and NQ42 are Class A), pursuant to Part 15 of the FCC Rules. These limits are designed to provide reasonable protection against harmful interference in a residential installation. This equipment generates, uses, and can radiate radio frequency energy and, if not installed and used in accordance with the instruction manual, may cause interference to radio communications. However, there is no quarantee that interference will not occur in a particular installation. If this equipment does cause interference to radio or television reception, which can be determined by turning the equipment off and on, the user is encouraged to try to correct the interference by one or more of the following measures:

Reorient or relocate the receiving antenna Increase the separation between the equipment and receiver Connect the equipment into an outlet on a circuit different from that to which the receiver is connected Consult the dealer or an experienced radio/TV technician for help

#### **Canadian standards**

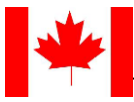

This Class B digital apparatus complies with Canadian ICES-003.

Cet appareil numérique de la classe B est conforme à la norme NMB-003 du Canada.

#### **European standards**

**Declaration of Conformity** 

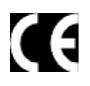

This following statement applies to the FastFrame CNA host adapter.

This device has been tested in the basic operating configuration and found to be compliant with the following European Union standards: Application of Council Directive: 2004/108/EC Standard(s) to which conformity is declared: EN55024:1998 +A1:2001 +A2:2003; EN55022:2006 +A1:2007 CLASS B.

This Declaration will only be valid when this product is used in conjunction with other CE approved devices and when the entire system is tested to the applicable CE standards and found to be compliant

### Japanese standards

この装置は、クラスB情報技術装置です。この装置は、家庭環境で使用 することを目的としていますが、この装置がラジオやテレビジョン受信機に 近接して使用されると、受信障害を引き起こすことがあります。 取扱説明書に従って正しい取り扱いをして下さい。  $VCCI-B$ 

Voluntary Control Council for Interference by Information Technology Equipment (VCCI, Japan)

This is a Class B product based on the standard of the Voluntary Control Council for Interference from Information Technology Equipment (VCCI). If this is used near a radio or television receiver in a domestic environment, it may cause radio interference. Install and use the equipment according to the instruction manual.

### **Compliances**

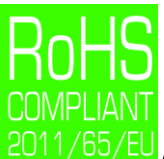

 $201\overline{1/65/E}$   $\overline{\rm A}$ TTO FastFrame cards comply with Directive 2011/65/EU on the Restriction of the Use of Hazardous Substances in Electrical and Electronic Equipment (RoHS). Contact your ATTO representative regarding RoHS compliant products.

The FastFrame family of adapters take the following RoHS exemptions:

7(a) - Lead in high melting temperature type solders (i.e. lead based alloys containing 85% by weight or more lead).

7(c)-I - Electrical and electronic components containing lead in a glass or ceramic other than dielectric ceramic in capacitors, (e.g. piezoelectronic devices, or in a glass or ceramic matrix compound).

13(a) - Lead in white glasses used for optical applications.

15 - Lead in solders to complete a viable electrical connection between semiconductor die and carrier within integrated circuit flip chip packages.

# **Appendix C Safety, Warranty**

#### All ATTO host adapter products have been tested to meet applicable safety standards when operated in proper electrical and thermal environments.

### **Safety**

Please review the specifications for your specific host adapter before installing and operating it in any computer system to ensure compatibility.

### **Installation**

Before installing an ATTO host adapter product into your computer system, unplug the computer from its electrical power source and allow adequate time for electrical discharge and the internal components to cool down before removing the computer system cover. This will decrease the risk of personal injury from electrical shock or touching the hot surface of an electrical component. Once an ATTO host adapter is installed in a computer system, the computer cover must be reinstalled properly before turning the computer system back on.

### **Operation**

ATTO host adapters require adequate cooling to function properly. If you have any questions as to the airflow provided by your computer system, please refer to your computer system manual or contact your computer system manufacturer.

To facilitate proper air circulation, ATTO host adapters should never be operated in a computer system without the cover installed or with an inoperable fan as this may cause safety or thermal problems which could damage the ATTO host adapter and void the warranty.

# **ATTO Technology, Inc. Limited Warranty**

ATTO Technology, Inc. ("ATTO") warrants to the original purchaser of this product ("Product") that the Product is free from defects in material and workmanship for the term described for this specific Product on ATTO's website (www.attotech.com). ATTO's liability shall be limited to replacing or repairing any defective product at ATTO's option. There is no charge for parts or labor if ATTO determines that this product is defective.

PRODUCTS WHICH HAVE BEEN SUBJECT TO ABUSE, MISUSE, ALTERATION, NEGLECT, OR THOSE PRODUCTS THAT HAVE BEEN SERVICED, REPAIRED OR INSTALLED BY UNAUTHORIZED PERSONNEL WILL NOT BE COVERED UNDER THIS WARRANTY. DAMAGE RESULTING FROM INCORRECT CONNECTION OR AN INAPPROPRIATE APPLICATION OF THIS PRODUCT SHALL NOT BE THE RESPONSIBILITY OF ATTO. LIABILITY UNDER THIS LIMITED WARRANTY IS LIMITED TO ATTO PRODUCT(S). DAMAGE TO OTHER EQUIPMENT CONNECTED TO ATTO PRODUCT(S) IS THE CUSTOMER'S RESPONSIBILITY. THIS LIMITED WARRANTY IS MADE IN LIEU OF ANY OTHER WARRANTIES, EXPRESS OR IMPLIED. ATTO DISCLAIMS ANY IMPLIED WARRANTIES OF MERCHANTABILITY OR FITNESS FOR A PARTICULAR PURPOSE. TO THE EXTENT IMPLIED WARRANTIES CANNOT BE EXCLUDED, SUCH IMPLIED WARRANTIES ARE LIMITED IN DURATION TO THE EXPRESS WARRANTY PERIOD APPLICABLE TO THE PRODUCT. BECAUSE SOME STATES OR JURISDICTIONS DO NOT ALLOW LIMITATIONS ON THE DURATION OF IMPLIED WARRANTIES, THE ABOVE MAY NOT BE APPLICABLE. ATTO'S RESPONSIBILITY TO REPAIR OR REPLACE A DEFECTIVE PRODUCT IS THE SOLE AND EXCLUSIVE REMEDY PROVIDED TO THE CUSTOMER FOR BREACH OF THIS WARRANTY.

ATTO IS NOT RESPONSIBLE FOR DAMAGE TO OR LOSS OF ANY DATA, PROGRAMS OR ANY MEDIA. THE PRODUCTS ARE NOT INTENDED FOR USE IN: (I) MEDICAL DEVICES OR THE MEDICAL FIELD; OR (II) USE IN RUGGED APPLICATIONS.ATTO IS NOT LIABLE FOR ANY INDIRECT, SPECIAL, INCIDENTAL, OR CONSEQUENTIAL DAMAGES, IRRESPECTIVE OF WHETHER ATTO HAS BEEN ADVISED OF THE POSSIBILITY OF SUCH DAMAGES. NO ATTO DEALER, AGENT OR EMPLOYEE IS AUTHORIZED TO MAKE ANY MODIFICATION, EXTENSION OR ADDITION TO THIS WARRANTY.

This warranty gives you specific legal rights, and you may also have other rights which vary from state to state.